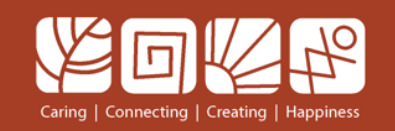

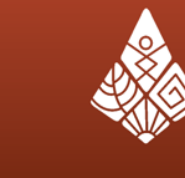

มหาวิทยาลัยขอนแก่น<br>Khon Kaen University

## **การใช้งาน Photoshop**

**เนตรนภา โสดาดี E-mail : natenapa@kku.ac.th**

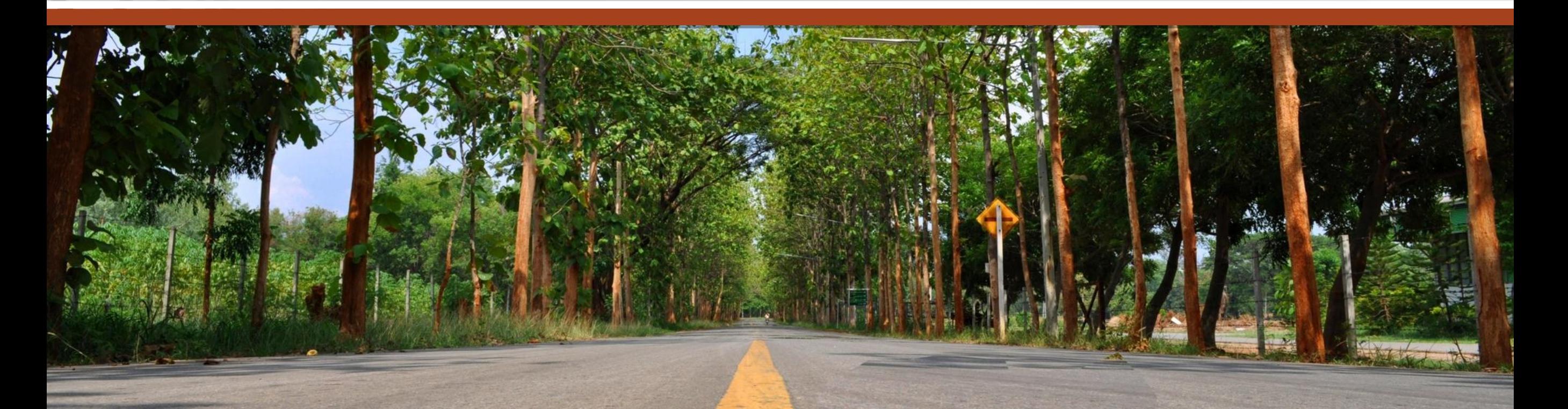

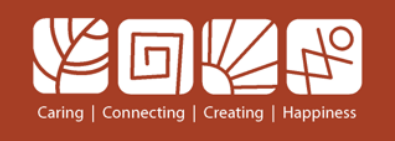

### **โปรแกรม Photoshop**

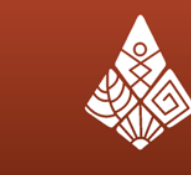

มหาวิทยาลัยขอนแก่น

## **โปรแกรม Photoshop ใช้ในการตกแต่งภาพ สร้างสื่อสิ่งพิมพ์ เช่น การออกแบบปกหนังสือ การออกแบบการ์ดอวยพร การท าไวนิล**

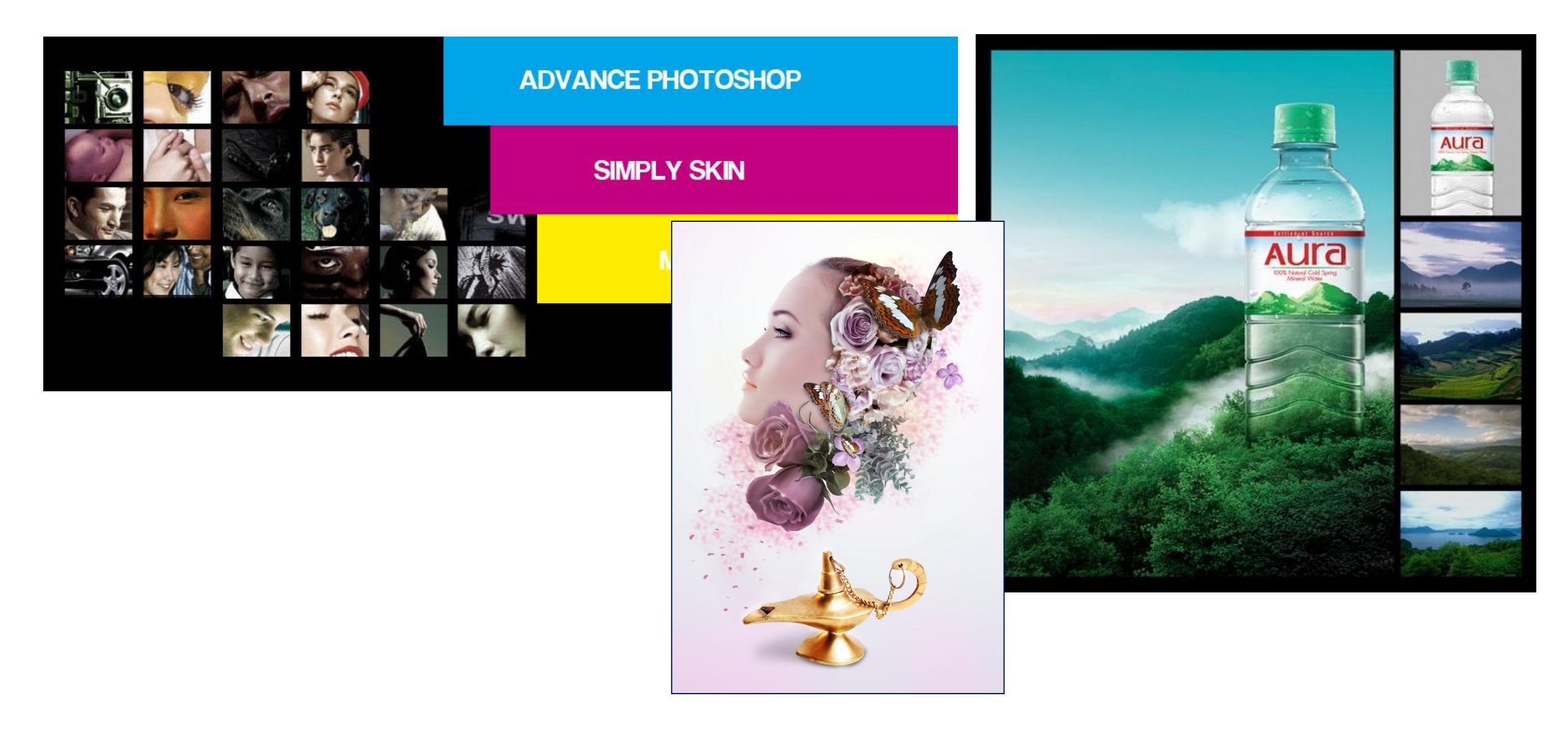

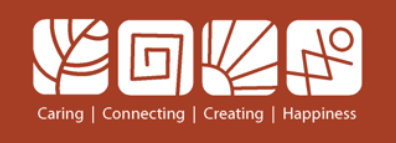

### **โปรแกรม illustrator**

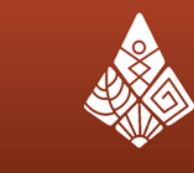

มหาวิทยาลัยขอนแก่น<br>Khon Kaen University

### **โปรแกรม illustrator ใช้ในการออกแบบลายเส้น เช่น การ ออกแบบโลโก้สินค้า**

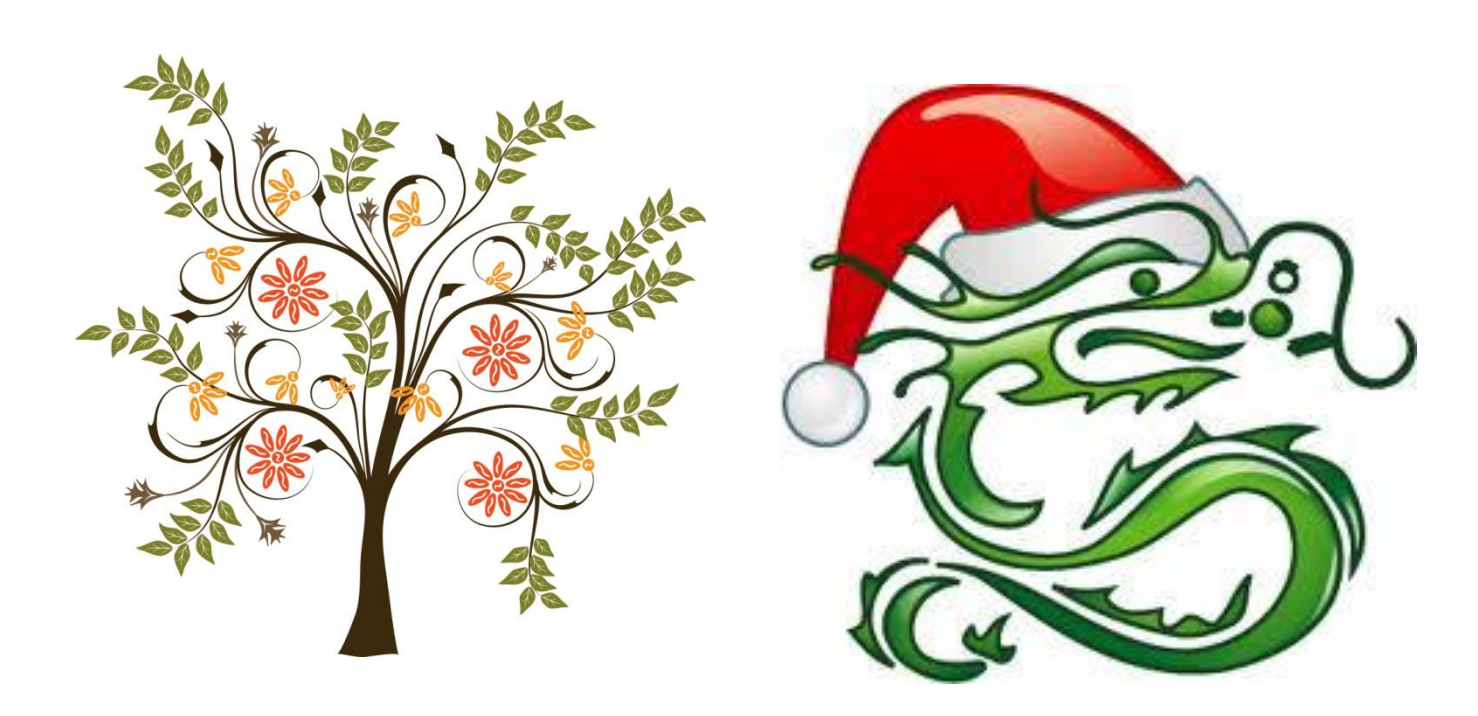

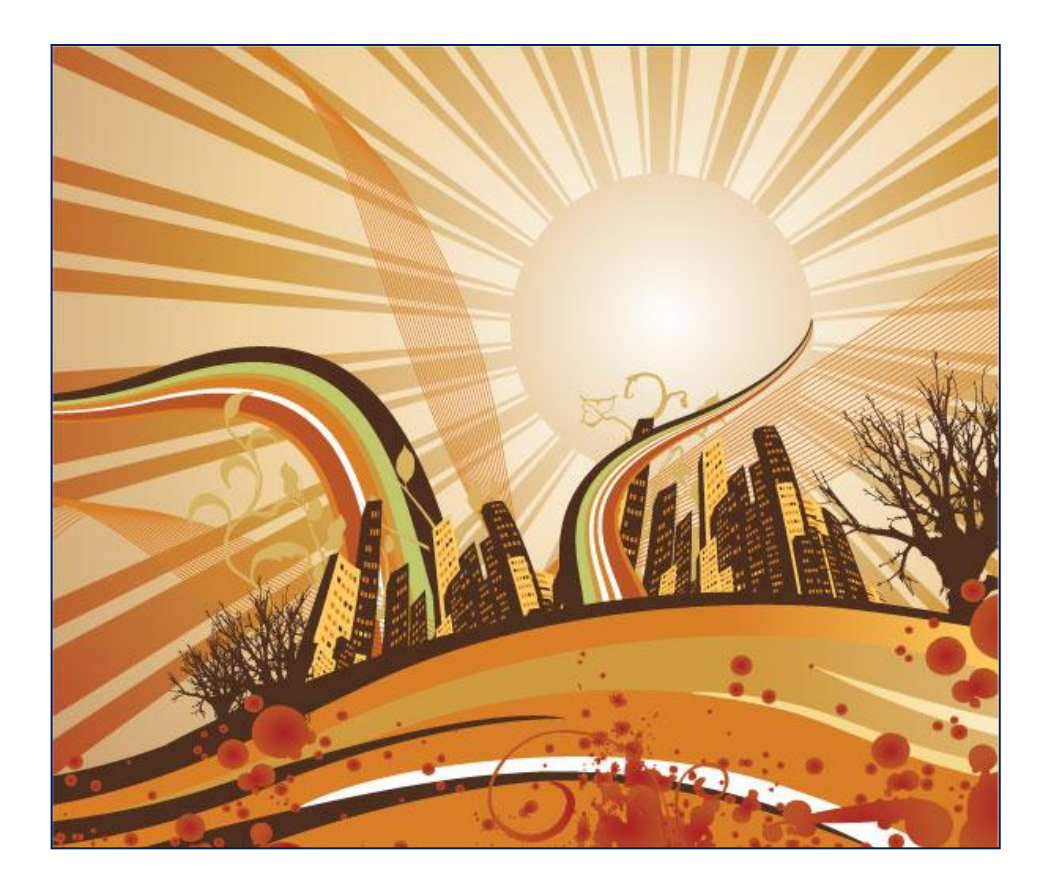

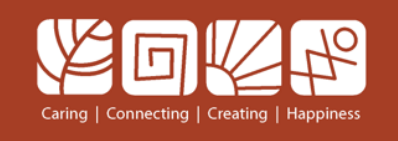

### **โปรแกรม InDesign**

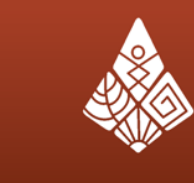

โปรแกรม InDesign เป็นโปรแกรมสำหรับงานด้านสิ่งพิมพ์ งาน **ออกแบบเอกสาร หรือ เรียกกันง่ายๆ ว่าโปรแกรมจัดหน้ากระดาษ คล้าย โปรแกรม PageMaker**

**โดยเตรียมรูปภาพจาก Photoshop เตรียมโลโก้ จาก illustrator เตรียมข้อความจาก Word แล้วน ามาจัดรูปแบบด้วยโปรแกรม InDesign**

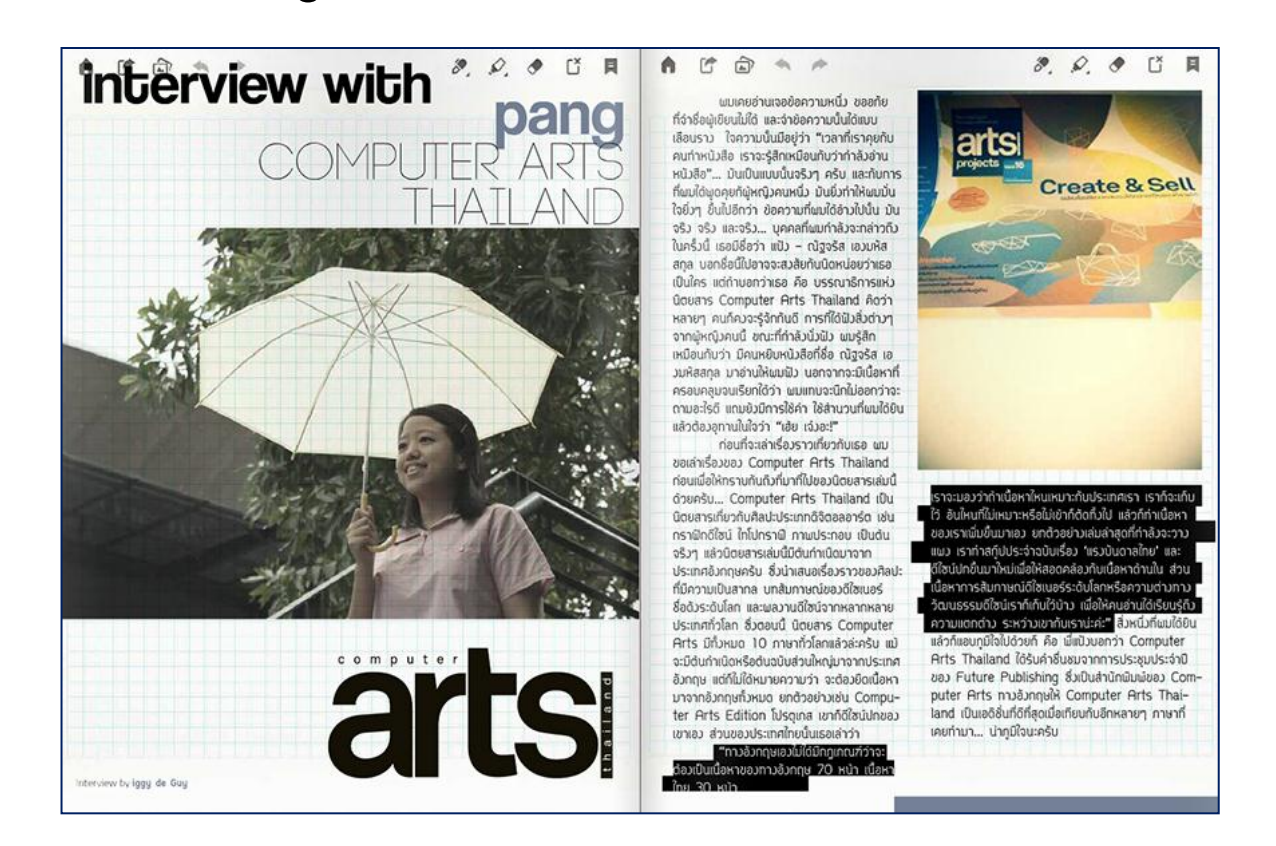

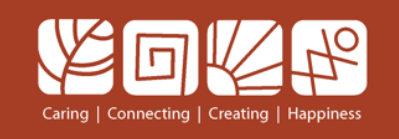

#### **ภาพในเครื่องคอมพิวเตอร์**

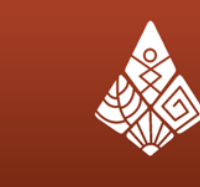

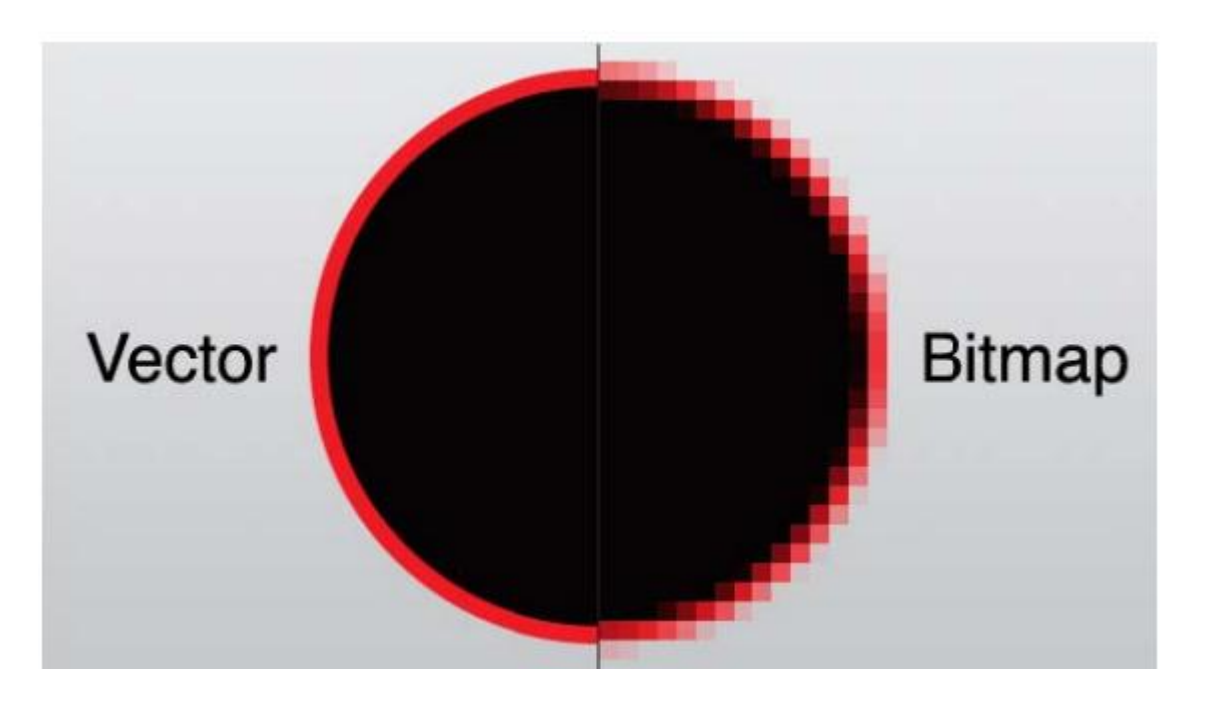

- 1. กราฟิกแบบ Vector เป็นการสร้างภาพที่มีรูปทรงเรขาคณิตโดยใช้เส้นแบบต่าง ๆ มารวมกัน โดย สามารถประกอบกันเป็นรูปภาพซึ่งมีข้อดีคือ สามารถขยายได้โดยไม่เสียความสมดุลของรูปภาพ รูปภาพจะไม่แตกเมื่อมีการขยาย โปรแกรมที่สามารถสร้างภาพเวกเตอร์ได้ คือ illustrator
- 2. กราฟิกแบบ Bitmap เป็นการสร้างรูปภาพจากภาพถ่ายซึ่งรูปภาพจะเกิดจากจุดสีที่มีลักษณะเป็นจุด ้ สี่เหลี่ยม มาเรียงกันอยู่จำนวนมากเรียกว่า จุดพิกเซล แหล่งที่มาของภาพจะได้มาจากการถ่ายภาพ ซึ่ง สามารถนำภาพไปตกแต่งและแก้ไขได้ในโปรแกรม Photoshop

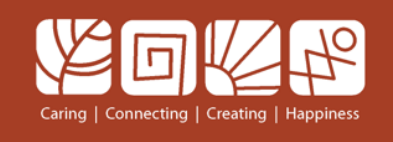

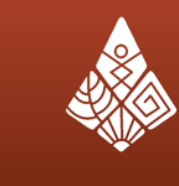

้มหาวิทยาลัยขอนแก่น **Khon Kaen University** 

ภาพที่ปรากฏบนหน้าจอคอมพิวเตอร์ เกิดจากจุดสี่เหลี่ยมเล็กๆ ของสีที่เรา เรียกว่า พิกเซล (Pixel) มาประกอบกันเป็นภาพขนาดต่าง ๆ

ความละเอียดของภาพจะมีหน่วยวัดเป็น พิกเซล/ตารางนิ้ว pixel/inch คือจำนวนจุดสี pixels ในพื้นที่ 1 ตารางนิ้ว

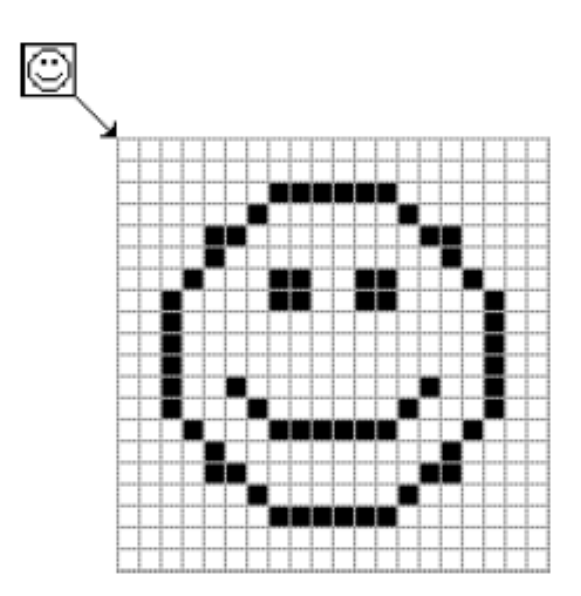

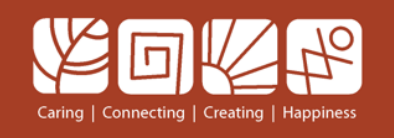

### **เข้าสู่โปรแกรม Photoshop**

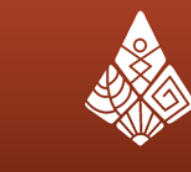

มหาวิทยาลัยขอนแก่น

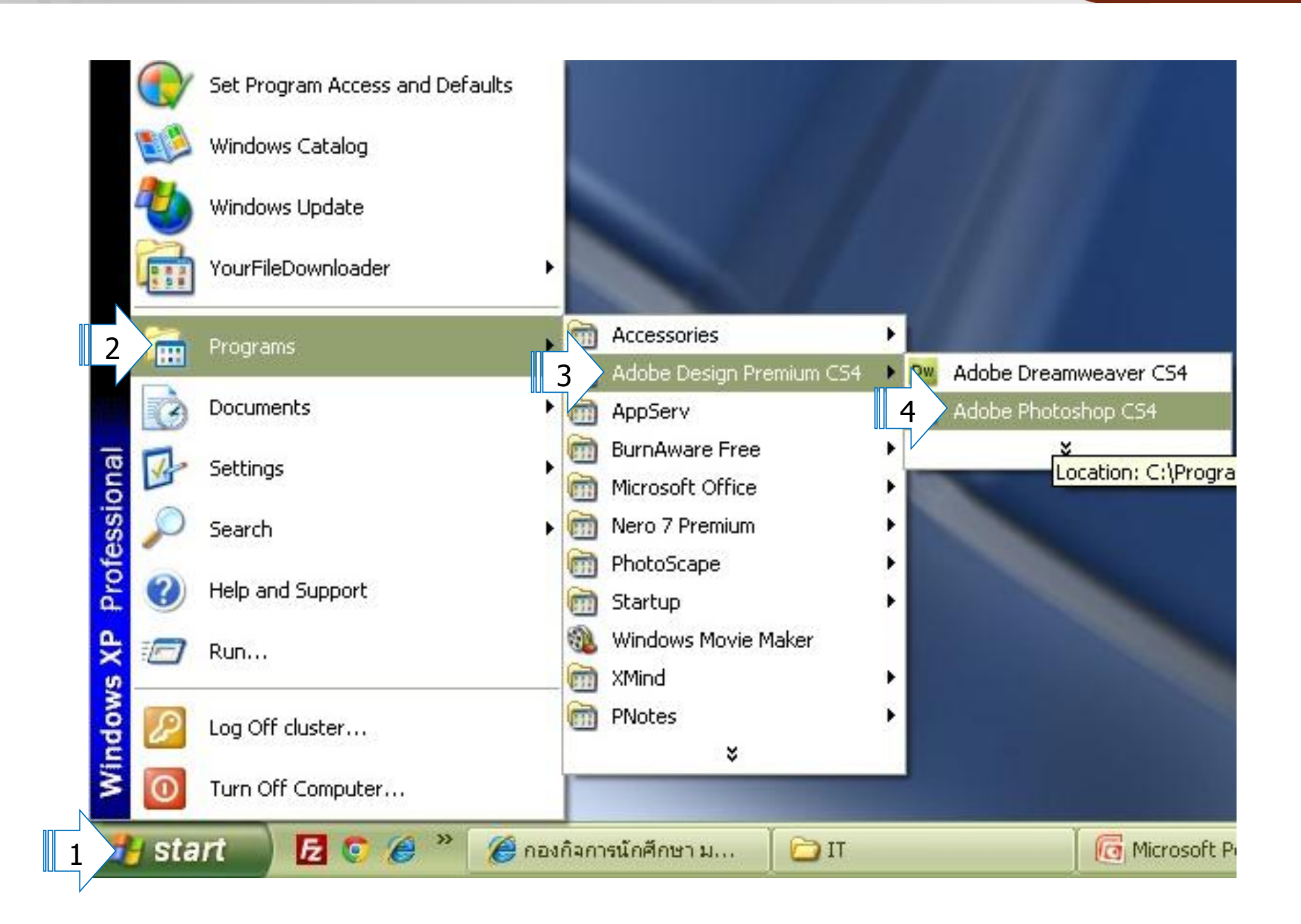

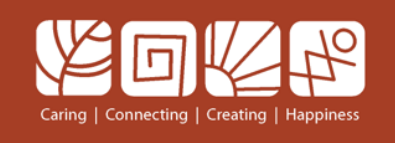

### หน้าจอการทำงาน Photoshop

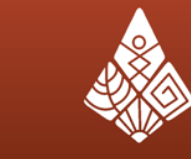

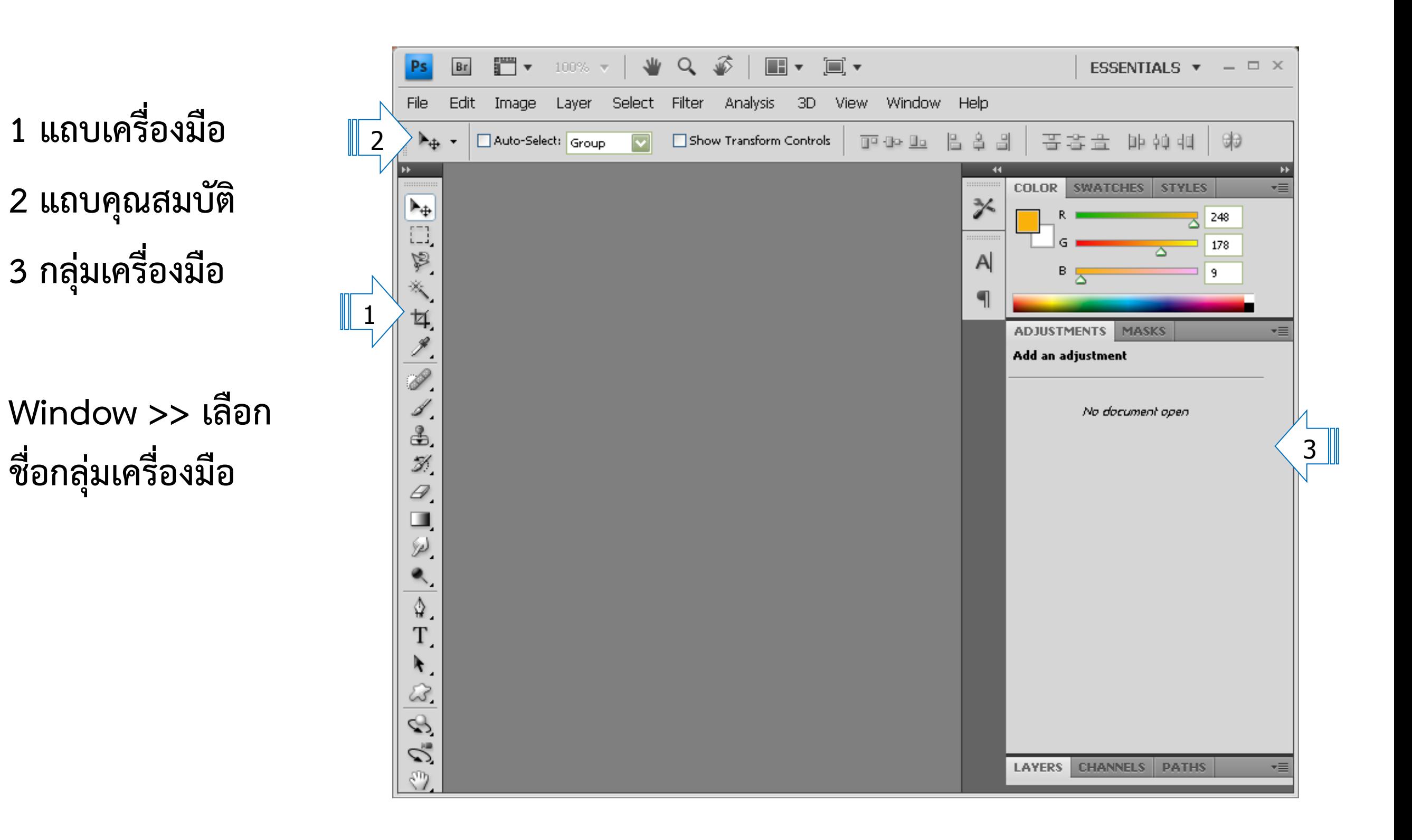

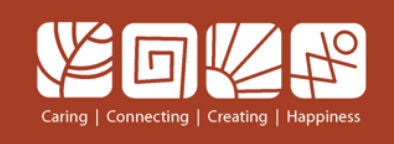

## **การก าหนดพื้นที่ในการท างาน**

1

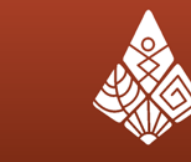

มหาวิทยาลัยขอนแก่น

- **- File >> New..**
- **- ก าหนดขนาดพื้นที่**
- **- คลิกปุ่ม OK**

#### **องค์ประกอบที่มีผลกับไฟล์ภาพ**

- 1. ความกว้าง (width) และความยาว (Height) มีผลกับขนา ไฟล์ภาพมาก
- 2. ความละเอียด (Resolution) ความละเอียดมากขนาดไฟล์ ิภาพมาก คุณภาพของภาพสูง แต่เครื่องคอมพิวเตอร์จะทำงา ู้ ช้า ฉะนั้นควรกำหนด Resolution ตามการใช้งาน เช่น
- ต้องการเปิดดูภาพจากหน้าจอคอมพิวเตอร์ ควรใช้ 72 DP (Dots per inch)
- ต้องการพิมพ์งานออกเครื่องพิมพ์ควรใช้ 200 DPI
- สิ่งพิมพ์ต่างๆ ที่ต้องเข้าพิมพ์ในโรงพิมพ์ เช่นปกนิตยสารควร ใช้ 300 DPI<br>3. โหมดสีของภาพ เรียงลำดับจากน้อยไปมาก ดังนี้คือ
- Bitmap, Grayscale, RGB, CMYK, Lap color

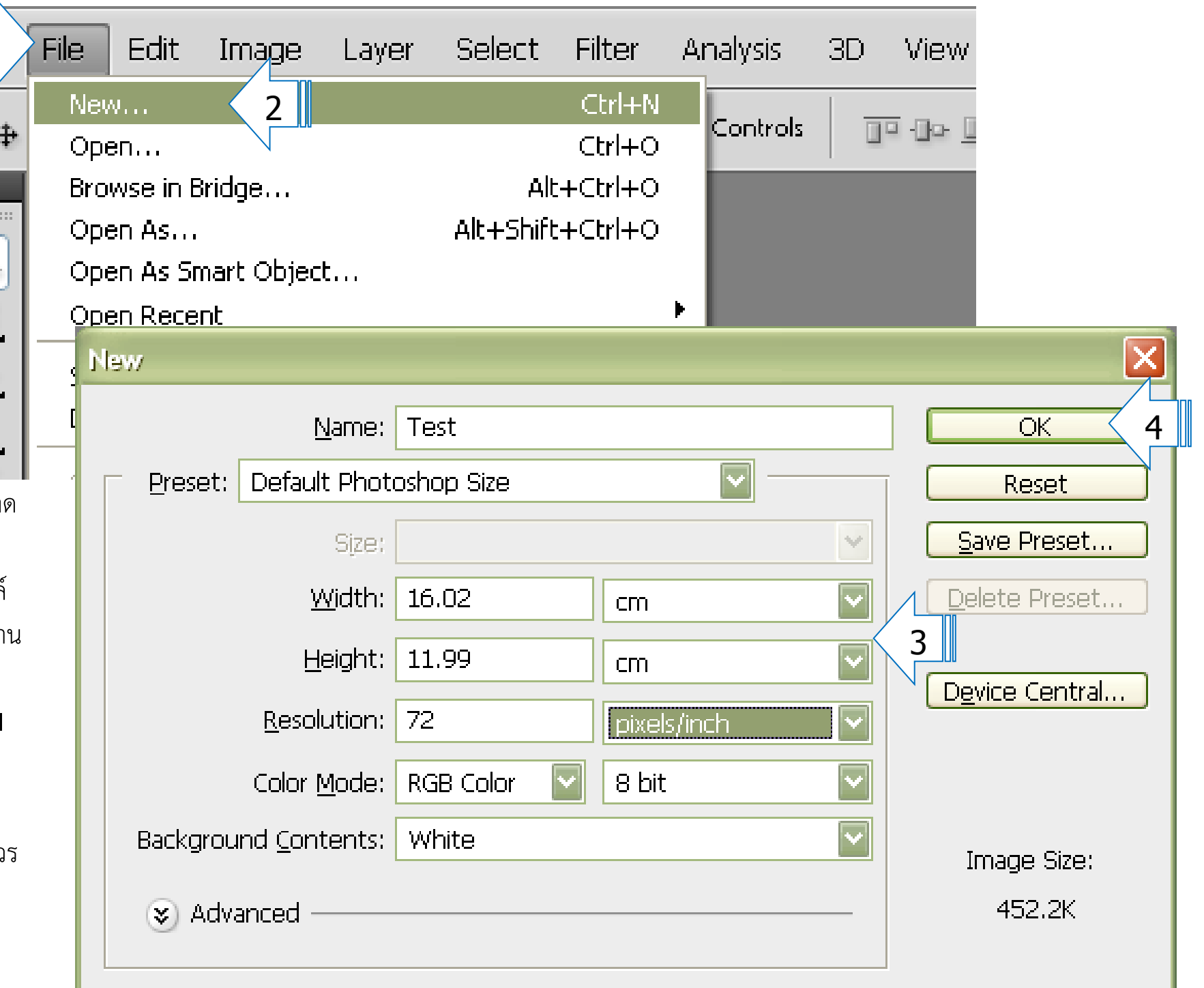

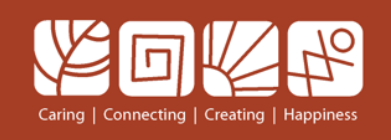

**- คลิกปุ่ม OK**

## **การปรับขนาดพื้นที่การท างาน**

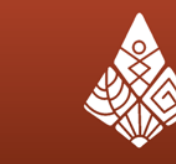

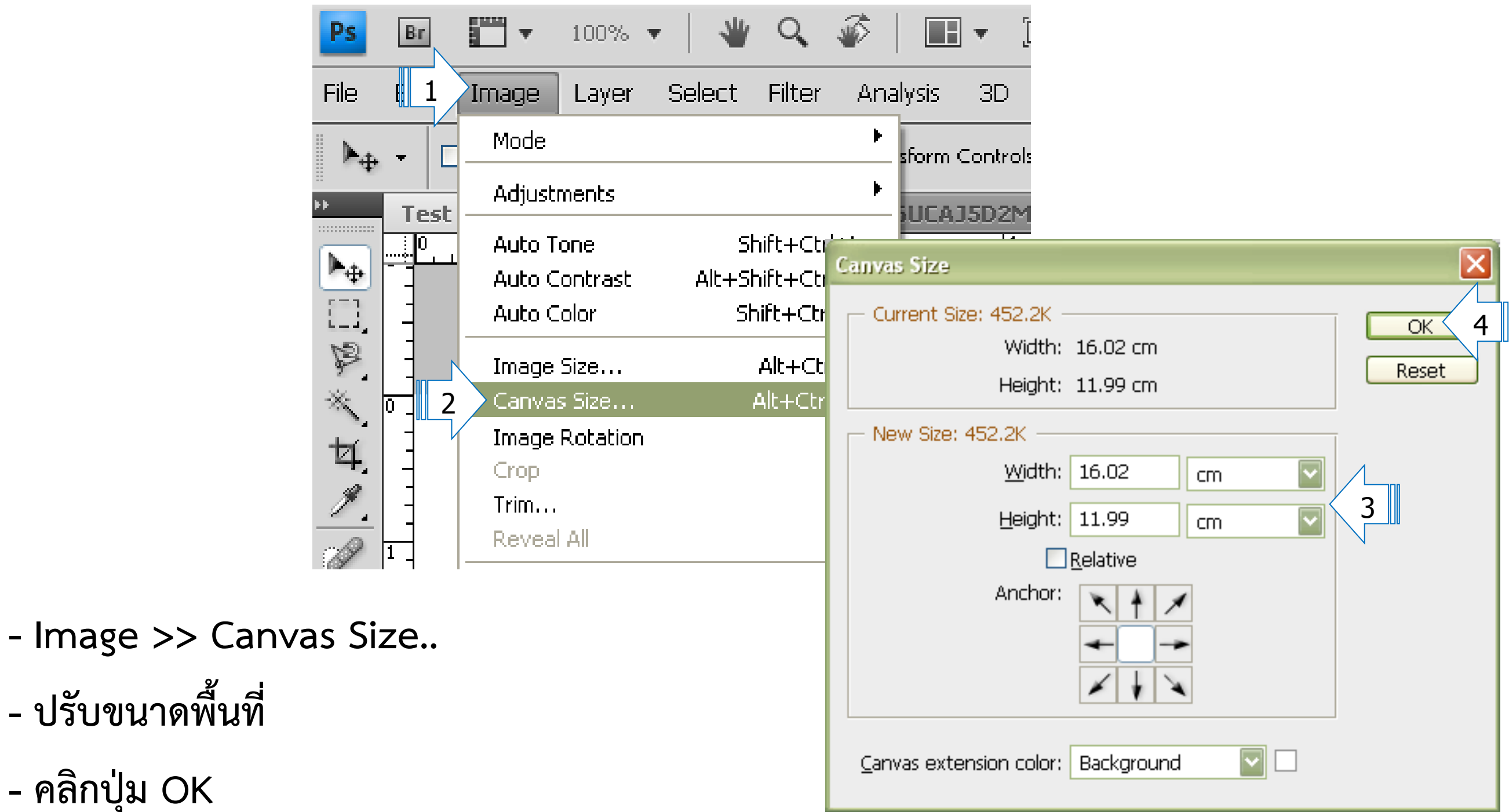

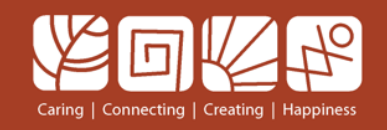

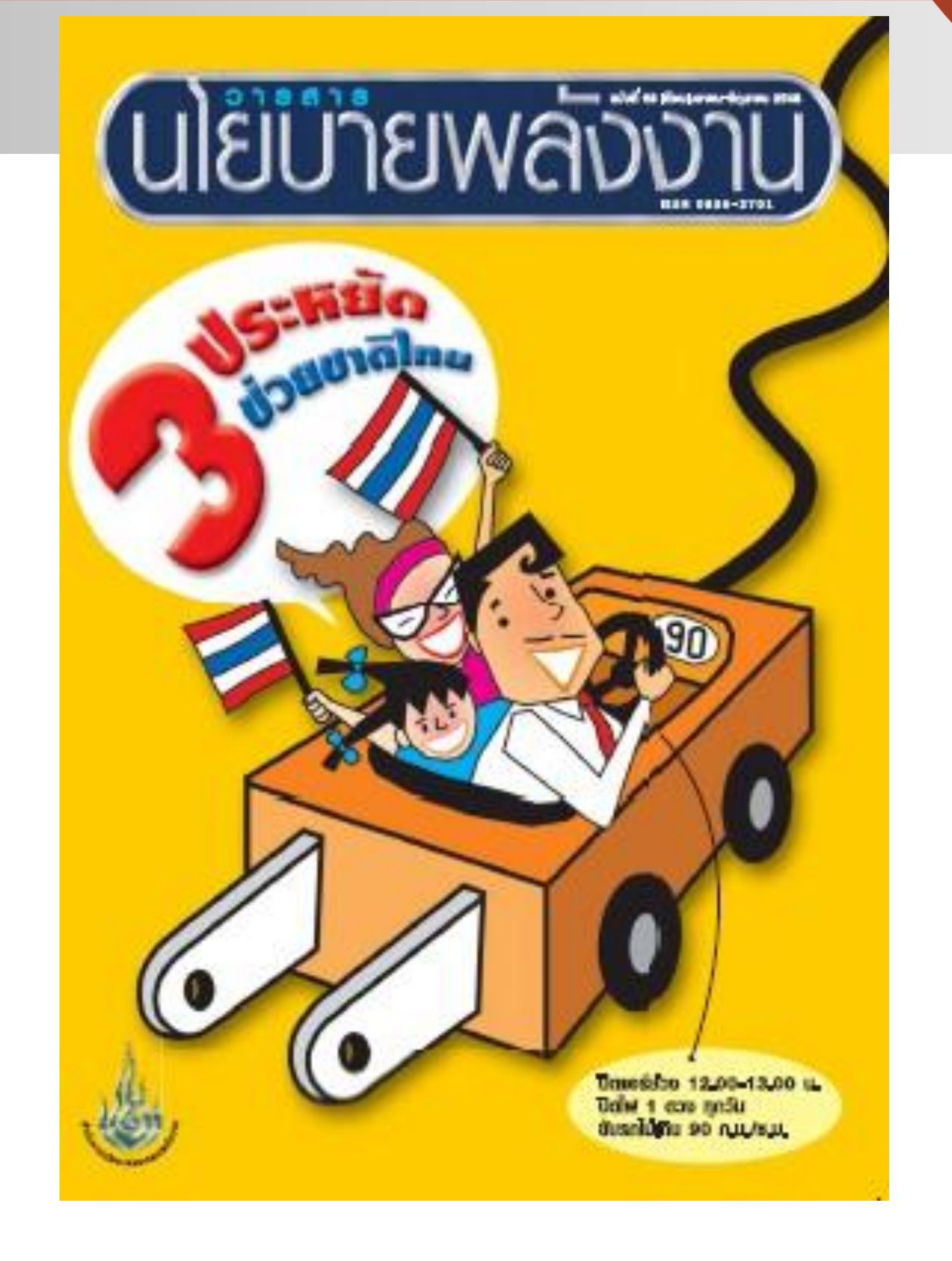

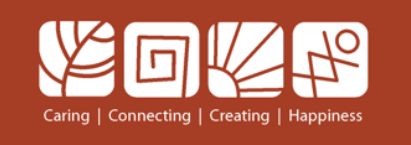

**รู้จักกับ Layer**

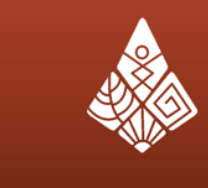

มหาวิทยาลัยขอนแก่น

การทำงานของเลเยอร์ เหมือนกับการนำแผ่นใสที่มีรูปภาพมาวางซ้อนทับกันเป็นชั้นๆ แล้วมองจากด้านบนลงมา สอดคล้องกับในโปรแกรม Photoshop ที่มีการจัดเรียงเลเยอร์ต่าง ๆ ไว้ตามล าดับจากบนลงล่าง

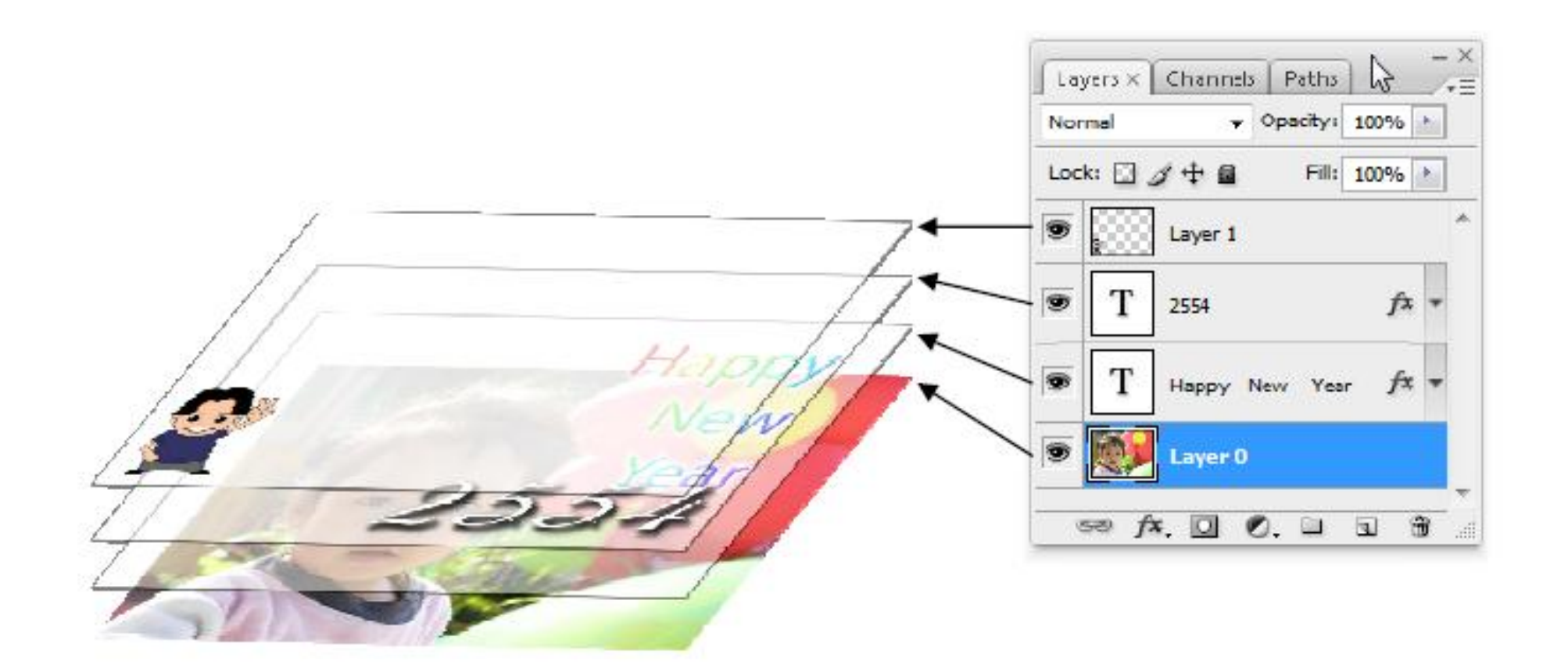

![](_page_12_Picture_0.jpeg)

## **การท างานกับ Layer**

![](_page_12_Picture_2.jpeg)

มหาวิทยาลัยขอนแก่น

- 1 เลเยอร์ที่กำลังทำงาน
- ซ่อน /แสดง เลเยอร์
- การแทรกเลเยอร์ใหม่
- การลบเลเยอร์
- การล็อกเลเยอร์

![](_page_12_Picture_9.jpeg)

![](_page_13_Picture_0.jpeg)

### **การใช้งาน Foreground และ Background Color**

![](_page_13_Figure_2.jpeg)

มหาวิทยาลัยขอนแก่น Khon Kaen University

![](_page_13_Figure_4.jpeg)

สามารถเปลี่ยนสีได้โดยคลิกที่กรอบ Foreground หรือ Background จะปรากฏ Color Picker ให้เปลี่ยนสี

![](_page_14_Picture_0.jpeg)

## **การก าหนดสีพื้นหลังอย่างง่าย**

![](_page_14_Picture_2.jpeg)

- 1. เลือก layer ที่จะกำหนดสีพื้นหลัง
- 2. กำหนดสี Foreground
- 3. เลือก Paint Bucket Tool
- 4. คลิกที่พื้นที่การทำงาน

![](_page_14_Picture_8.jpeg)

![](_page_14_Picture_9.jpeg)

![](_page_15_Picture_0.jpeg)

## **การเพิ่ม Pattern ในการก าหนดลวดลายพื้นหลัง**

![](_page_15_Picture_2.jpeg)

![](_page_15_Picture_4.jpeg)

![](_page_16_Picture_0.jpeg)

## **การเลือกภาพ**

![](_page_16_Picture_2.jpeg)

- 1. เปิดไฟล์ภาพ
- 2. เลือกเครื่องมือในการเลือกภาพ

![](_page_16_Picture_19.jpeg)

![](_page_17_Picture_0.jpeg)

# **ค าสั่งพื้นฐานในการเลือก**

![](_page_17_Picture_2.jpeg)

มหาวิทยาลัยขอนแก่น Khon Kaen University

เมนู Select

- All : กำหนดพื้นที่ Selection โดยใช้พื้นที่ของรูปภาพทั้งหมด
- Deselect : ยกเลิกการกำหนดพื้นที่ Selection
- Reselect : ย้อนกลับไปกำหนดพื้นที่ Selection หลังจากได้ยกเลิกไป
- Inverse : เป็นการเปลี่ยนพื้นที่ของ Selection จากที่กำหนดไว้ให้เป็นพื้นที่ตรงข้าม

![](_page_18_Picture_0.jpeg)

## **การเปลี่ยนรูปร่างของภาพ (Transform)**

![](_page_18_Picture_2.jpeg)

มหาวิทยาลัยขอนแก่น

เลือก Layer ที่จะทำการเปลี่ยนรูปร่างของภาพ Edit > Transform > เลือกคำสั่งที่ต้องการ

![](_page_18_Figure_5.jpeg)

![](_page_19_Picture_0.jpeg)

**แบบฝึกหัด**

![](_page_19_Picture_2.jpeg)

![](_page_19_Picture_4.jpeg)

![](_page_19_Picture_5.jpeg)

![](_page_19_Picture_6.jpeg)

![](_page_19_Picture_7.jpeg)

![](_page_20_Picture_0.jpeg)

## **การใช้งานรูปทรงต่าง ๆ (Shape)**

![](_page_20_Picture_2.jpeg)

- 1 เลือก Shape
- 2 กำหนดสี
- 3 วาดรูปทรงต่าง ๆ

![](_page_20_Picture_35.jpeg)

![](_page_20_Picture_36.jpeg)

![](_page_21_Picture_0.jpeg)

#### **Custom Shape Tool**

![](_page_21_Picture_2.jpeg)

มหาวิทยาลัยขอนแก่น

เลือก Custom Shape Tool 1

![](_page_21_Picture_5.jpeg)

- เลือกรูปทรงที่ต้องการ
- 3 กำหนดสี
- วาดรูปทรงต่าง ๆ

![](_page_21_Picture_43.jpeg)

![](_page_22_Picture_0.jpeg)

## **การเพิ่มรูปทรงใน Custom Shape Tool**

![](_page_22_Picture_2.jpeg)

![](_page_22_Figure_4.jpeg)

![](_page_23_Picture_0.jpeg)

## **การก าหนดเส้นขอบรูปทรง**

![](_page_23_Picture_2.jpeg)

![](_page_23_Figure_4.jpeg)

- 1 ดับเบิลคลิกที่ layer ของรูปทรงที่จะกำหนดเส้นขอบ
- 2 เลือก Stroke 3 กำหนดรูปแบบตามต้องการ

![](_page_24_Picture_0.jpeg)

## **การก าหนดเงาให้กับรูปทรง**

![](_page_24_Picture_2.jpeg)

![](_page_24_Figure_4.jpeg)

- 1 ดับเบิลคลิกที่ layer ของรูปทรงที่จะกำหนดเงา
- 2 เลือก Drop Shadow 3 กำหนดรูปแบบตามต้องการ

![](_page_25_Picture_0.jpeg)

**ตัวอย่าง**

# **เพื่อเป็นการตอบแทนลูกค้า**

![](_page_25_Picture_2.jpeg)

![](_page_25_Picture_3.jpeg)

![](_page_25_Picture_4.jpeg)

![](_page_25_Picture_5.jpeg)

![](_page_25_Picture_6.jpeg)

ทาง บริษัท สยามร่วมมิตร จำกัด ขอมอบเสื้อ T-Shirt Hanami 2PM WS! 1 ตัว โดยท่านสามารถรับได้ที่บูธฮานามิ ตอนที่นำใบเสร็จไปแลกรับบัตร หรือในกรณีส่งใบเสร็จมาทางไปรษณีย์ ก็สามารถรับได้ที่บูธฮานามิ

หน้างาน MNET Ultimate Live in Thailand (มารับพร้อมกับการแลกสติ๊กเกอร์คิวเข้างาน) พร้อมสิทธิเล่นเกม ลุ้นรับของรางวัลมากมาย ในวันที่ 13 พ.ย. 53 ตั้งแต่เวลา 14.00 น.เป็นต้นไป

#### สอบถามรายละเอียดเพิ่มเติม :

ให้เมลมาที่ admin@trendysnack.com (Subject: สอบถามเรื่อง Hanami Limited Zone)

![](_page_26_Picture_0.jpeg)

**ตัวอย่าง**

![](_page_26_Figure_1.jpeg)

![](_page_26_Figure_3.jpeg)

![](_page_27_Picture_0.jpeg)

### **การใช้งาน Guides Line**

![](_page_27_Picture_2.jpeg)

![](_page_27_Figure_4.jpeg)

![](_page_28_Picture_0.jpeg)

### **การซ้อนภาพหลายภาพเข้าด้วยกัน**

![](_page_28_Picture_2.jpeg)

![](_page_28_Picture_4.jpeg)

![](_page_28_Picture_5.jpeg)

![](_page_28_Picture_6.jpeg)

![](_page_29_Picture_0.jpeg)

![](_page_29_Picture_1.jpeg)

- 1. สร้างไฟล์ขนาด 750 \* 600 pixels
- 2. เปิดไฟล์ ทะเล >> เลือกทั้งหมด >> คัดลอก >> น ามาวางที่ไฟล์ที่สร้าง 3. ปรับขนาดภาพทะเล ให้พอดีกับพื้นที่
- 4. เปิดไฟล์ ภูเขาฟูจิ >> เลือกทั้งหมด >> คัดลอก >> นำมาวางที่ไฟล์ที่สร้าง 5. ปรับขนาดภาพภูเขา ให้พอดีกับพื้นที่ $44$   $\overline{\phantom{1}}$   $\times$

![](_page_29_Picture_6.jpeg)

![](_page_30_Picture_0.jpeg)

![](_page_30_Picture_1.jpeg)

มหาวิทยาลัยขอนแก่น

- 1. เลือก layer ภูเขา
- 2. คลิกทูล เพิ่ม Mask Layer
- 3. เลือก Gradient Tool
- 4. เลือกแบบไล่เฉด
- 5. ลากที่ภาพ

![](_page_30_Picture_8.jpeg)

![](_page_30_Picture_9.jpeg)

![](_page_30_Picture_10.jpeg)

![](_page_30_Picture_11.jpeg)

![](_page_30_Picture_12.jpeg)

![](_page_31_Picture_0.jpeg)

### **แหล่งอ้างอิง**

![](_page_31_Picture_2.jpeg)

มหาวิทยาลัยขอนแก่น<br>Khon Kaen University

http://myphotoshopbrushes.com/patterns/

http://myphotoshopbrushes.com/custom\_shapes/